## **PARAMETRY TECHNICZNE**

## PANEL GR-OS6

#### ZASILANIE

 Napięcie: PoE lub DC12V Maksymalny pobór mocy: 12WPobór mocy (czuwanie): 3W

### WIDEO

 Przetwornik kamery: CMOS Rozdzielczość kamery: 3MP Kąt widzenia kamery: 130°/ 75°(poziom / pion)Doświetlacz kamery: 4 LED IRKodek video: H.264

## DŹWIĘK

 Wejście audio: Mikrofon kierunkowy Wyjście audio: Wbudowany głośnik Jakość audio: Redukcja szumów, redukcja echaKodeki audio: G.711a, G.711m, G.722, G.729 Tryb pracy: Duplex, rozmowy dwukierunkoweCzas rozmowy: NielimitowanyInterkom miedzy użytkownikami: Tak

## SPOSÓB OTWARCIA WEJŚCIA

Brelok RFID: Tak Panel wewnętrzny: TakSmartfon: Tak

## CECHY FIZYCZNE

 Przyciski: 1 przycisk mechaniczny Podświetlanie: Tak (przycisk i czytnik RFID)Czytnik RFID: Mifare 13,56MHzKlasa szczelności: IP65 Temperatura pracy: -40°C – +70°CMontaż: NatynkowyWymiary (mm): 90 x 145 x 37

### WEJŚCIA / WYJŚCIA

 Sterowanie elektrozamkiem: NO i NC (2 przekaźniki)Sieć LAN: RJ45Przycisk otwierania: Tak (2 wejścia)

### **KOMUNIKACJA**

 Interfejs sieciowy LAN: 10/100 Base-Tx Rekomendowana kategoria przewodu LAN: CAT-5e Protokoły sieciowe: TCP/IP, UDP, HTTP, DNS, DHCP,SIP/VoIP, RTSPSposoby integracji: SIP oraz sygnały DTMF, RTSP

ELFON

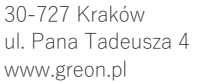

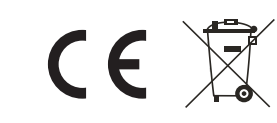

# MONITOR GR-IS4-SL

### ZASILANIE

 Napięcie: PoE lub DC12V Maksymalny pobór mocy: 12WPobór mocy (czuwanie): 2,5W

### WIDEO

Wyświetlacz: 7″ TFT LCD<br>Rozdzielczość: 800 × 480 Rozdzielczość: 800×480Ekran dotykowy: Pojemnościowy

### DŹWIĘK

 Wejście audio: Mikrofon kierunkowy Wyjście audio: Wbudowany głośnik Jakość audio: Redukcja szumów, redukcja echaKodeki audio: PCMU, PCMA, G.729, G.722Interkom miedzy użytkownikami: Tak

### NAGRANIA

 Przechowywanie zapisów: Wbudowana pamięćFormy zapisu: Zdjęcie, logi zdarzeńKarty pamięci: Nie obsługuje

### CECHY FIZYCZNE

 Obsługa: Ekran dotykowy i przyciski dotykoweTemperatura pracy: -10°C – +55°C Wymiary (mm): 200 x 132 x 18

### WEJŚCIA / WYJŚCIA

 Wejścia alarmowe: 8 wejść dla czujnikówRodzaj wejść alarmowych: NO, NC Wyjście sygnalizacji alarmu: Wbudowany głośnik,wyjście dla syreny Wyjście komunikacyjne: RS485Obsługa IP-CCTV: RTSP

### KOMUNIKACJA

 Interfejs sieciowy LAN: 10/100 Base-Tx Rekomendowana kategoria przewodu LAN: CAT-5e Protokoły sieciowe: SIP,TCP/IP, RTSP, RTP, HTTP,DHCPSposoby integracji: SIP

Zgodnie <sup>z</sup> przepisami ustawy <sup>z</sup> dnia 29 lipca 2005r. <sup>o</sup> zużytym sprzęcie elektrycznym <sup>i</sup> elektronicznym <sup>a</sup> takż<sup>e</sup> ustawy <sup>z</sup> dnia <sup>24</sup> kwietnia 2009 <sup>o</sup> bateriach <sup>i</sup> akumulatorach zabronione jest umieszczanie łącznie <sup>z</sup> innymi odpadami baterii i zużytego sprzętu oznakowanego symbolem przekreślonego kosza. Użytkownik, który zamierza pozbyć si<sup>ę</sup> produktu, jest obowiązany do oddania baterii <sup>i</sup> zużytego sprzętu elektronicznego lub elektrycznego do punktu zbierania zużytego sprzętu. <sup>W</sup> celu zapewnienia przestrzegania wyżej wymienionych ustaw posiadamy stosowna umow<sup>ę</sup> z Organizacj<sup>ą</sup> Odzysku Sprzętu Elektrycznego <sup>i</sup> Elektronicznego Biosystem Elektrorecykling.

# ZESTAW WIDEODOMOFONU IP/SIP  $GR-OS6 + GR-IS4-SL$ PRZEWODNIK URUCHOMIENIA

Greon to linia produktów opartych <sup>o</sup> protokó<sup>ł</sup> TCP/IP oraz SIP, urządzenia systemu <sup>s</sup><sup>ą</sup> urządzeniami sieciowymi pracującymi <sup>w</sup> obrębie sieci LAN <sup>i</sup> WAN. System charakteryzuje si<sup>ę</sup> dużą elastyczności<sup>ą</sup> - <sup>w</sup> dziedzinie topologii <sup>i</sup> konfiguracji obowiązuj<sup>ą</sup> tutaj, te same zasady co <sup>w</sup> sieciach LAN.

#### Uwaga: System powinien być instalowany i konfigurowany przez osoby posiadające przynajmniej podstawową wiedzę z zakresu projektowania sieci LAN. Instalator powinien znać zasady adresowania, tworzenia sieci, **podsieci oraz konfiguracji urządzeń sieciowych.**

Dzięki wykorzystaniu protokoł<sup>u</sup> SIP wszystkie urządzenia rozmówne systemu takie jak panele zewnętrzne <sup>i</sup> stacje wewnętrzne można traktować jak telefony SIP, daje to szerokie możliwości wzajemnej komunikacji, która <sup>w</sup> przypadku podłączenia systemu do Internetu moż<sup>e</sup> wykraczać poza lokalny zakres urządze<sup>ń</sup> wideodomofonowych. <sup>Z</sup> punktu widzenia centrali IP / serwera SIP urządzenia Greon <sup>s</sup><sup>ą</sup> telefonami IP, zatem mamy możliwość korzystania ze wszystkich zalet telefonii VoIP. Poprzez dedykowane aplikacje (softphony) oraz sie<sup>ć</sup> Internetow<sup>ą</sup> możemy realizowa<sup>ć</sup> komunikacj<sup>ę</sup> ze smartfonami, komputerami PC bąd<sup>ź</sup> sprzętowymi telefonami SIP znajdującymi si<sup>ę</sup> <sup>w</sup> dowolnym miejscu.

# **PANEL GR-OS6 - WYGLĄD PRODUKTU**

#### **OPIS ZŁĄCZ PANELA GR-OS6**

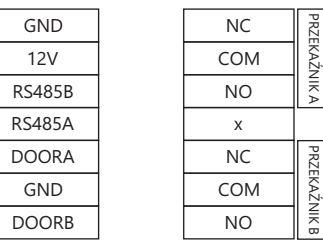

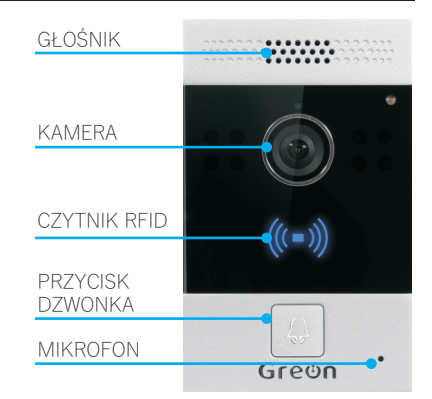

Grecin

## **Funkcje złącz:**

GND, 12V– wejście zasilania 12V DC, wykorzystywanejeśli panel nie jest zasilany poprzez PoE

RS485B, RS485A– linie portu RS485

**DOORA, DOORB, GND** – konfigurowalne wejścia zewnętrznego wyzwalania, ich funkcję można definiować w ustawieniach panela: **Intercom / Input**. Zwarcie wejścia do masy realizuje ustawioną akcję. Ich główne przeznaczenie to obsługa przycisku otwierania.

PRZEKAŹNIK A (NC, COM, NO), PRZKEKAŹNIK B (NC, COM, NO) – wyjścia 2 niezależnych przekaźników przeznaczonych do sterowania wejściem. Ich sposób działania można konfigurować w ustawieniach panela: <mark>Intercom / Relay.</mark>

## **URUCHOMIENIE**

## **1. Logowanie przez przeglądarkę**

 Zarządzenie <sup>i</sup> konfiguracja urządzenia odbywa si<sup>ę</sup> przez przeglądark<sup>ę</sup> internetową. Domyślnie urządzenie skonfigurowane jest jako klient DHCP – jego adres IP zostanie przypisany automatycznie, kiedy zostanie podłączone do sieci <sup>z</sup> serwerem DHCP. Aby sprawdzić adres urządzenia należ<sup>y</sup> zalogowa<sup>ć</sup> si<sup>ę</sup> do rutera <sup>i</sup> sprawdzi<sup>ć</sup> przypisany adres na liście klientów DHCP lub przytrzymać przez ok. 5-8 sekund przycisk wywołania – urządzenie wypowie aktualny adres IP (funkcja dostępna jedynie <sup>w</sup> jęz. angielskim). Otrzymany adres IP należ<sup>y</sup> wpisa<sup>ć</sup> <sup>w</sup> pasku adresu przeglądarki internetowej. **Dane logowania: admin / admin**.

### **2. Przypisanie stacji wewn trznej ę**

Po zalogowaniu należy wybrać **Intercom => Basic** i w polu **Push Button** wpisać adres IP lub nazwę konta SIP, urządzenia (np. monitora GR-IS4-SL) które ma by<sup>ć</sup> wybierane po wciśnięciu przycisku dzwonka. Można wpisa<sup>ć</sup> kilka adresów oddzielonych <sup>ś</sup>rednikiem. Jeśli chcemy aby połączenie był<sup>o</sup> przekierowane równie<sup>ż</sup> na smartfon połączony <sup>z</sup> lokalną siecią WiFi należy w pole **Push Button** wpisać adres IP smartfonu oraz smartfon musi posiadać zainstalowaną<br> dowolną aplikacj<sup>ę</sup> do obsługi SIP/VoIP (np. CsipSimple, Zoiper, VBell).

#### **3. Uruchomienie strumienia RTSP**

 Aby <sup>w</sup> monitorze obraz <sup>z</sup> kamery dostępny był przed odebraniem połączenia należ<sup>y</sup> uruchomić strumie<sup>ń</sup> RTSP gene rowany przez kamerę. Wybieramy **Intercom => RTSP** i zaznaczamy pozycję **RTSP server enabled**. Strumień kamery można odtwarzać <sup>w</sup> dowolnym urządzeniu, np. za pomoc<sup>ą</sup> programu VLC na komputerach osobistych. Format <sup>ś</sup>cieżki strumienia: **rtsp://[login:hasło]@[adres IP]/live/ch00\_0** (np: rtsp://admin:admin@192.168.10.174/live/ch00\_0

## **4. Konfiguracja SIP – przekierowanie rozmów poza sieć LAN**

 Wideodomofony Greon <sup>s</sup><sup>ą</sup> zgodne <sup>z</sup> protokołem SIP <sup>i</sup> <sup>z</sup> punktu widzenia central <sup>i</sup> dostawców usług VoIP nie różni<sup>ą</sup> si<sup>ę</sup> od telefonów IP. Komunikacja <sup>z</sup> urządzeniami znajdującymi si<sup>ę</sup> poza sieci<sup>ą</sup> LAN, czyli komunikacja przez Internet wymaga skorzystania <sup>z</sup> serwera SIP. Usług<sup>ę</sup> serwera SIP można wykupi<sup>ć</sup> <sup>u</sup> zewnętrznego komercyjnego dostawcy usług jak np. halonet.pl lub skorzystać <sup>z</sup> darmowych dostawców usług jak np. linphone.org. Koszt utrzymania samego konta SIP jest <sup>z</sup> reguł<sup>y</sup> symboliczny, gdy<sup>ż</sup> dostawcy usług VoIP umożliwiaj<sup>ą</sup> jednocześnie wykonywanie połącze<sup>ń</sup> na dowolne numery telefoniczne <sup>i</sup> dopiero za te połączenia naliczane <sup>s</sup><sup>ą</sup> większe opłaty. windmussie outware a samely ossegny on place outcomentin poedcentain andesy unculture. The preview of the properties and the properties and the properties and the properties of the properties of the properties of the prope

Dostawcy VoIP przeważnie udostępniaj<sup>ą</sup> dwa konta. Jedno <sup>s</sup>łuż<sup>y</sup> do logowania <sup>w</sup> panelu <sup>u</sup>żytkownika przez stron<sup>ę</sup> internetową dostawcy <sup>i</sup> <sup>s</sup>łuż<sup>y</sup> do zarządzenia profilem oraz drugie - <sup>w</sup>łaściwe konto SIP/VoIP. <sup>W</sup> ramach jednego profilu <sup>u</sup>żytkownika można założyć kilka kont SIP. Konfigurują<sup>c</sup> urządzenia Greon posługujemy si<sup>ę</sup> tym drugim typem konta kontem SIP. Aby uruchomić komunikacj<sup>ę</sup> <sup>z</sup> panela zewnętrzne na smartfon <sup>z</sup> aplikacj<sup>ą</sup> VoIP potrzebujemy <sup>w</sup> zasadzie dwóch kont SIP – jedno dla panelu zewnętrznego Greon, drugia dla smartfonu.

Aby skonfigurować serwer SIP w panelu zewnętrznym Greon należy w **menu interfejsu Web** wybrać: **Account => Basic**. Do uruchomienia połączenia potrzebujemy znać trzy parametry:

- nazwę użytkownika (wpisujemy ją w pola Register name i User name)
- hasło do konta SIP (wpisujemy je w pole Password)
- adres IP lub domenę serwera SIP (wpisujemy ją w polu Server IP)

Poniżej przykład skonfigurowanej usługi na przykładzie serwera SIP halonet.pl (zależnie od usługi domena serwera SIPto sip.halonet.pl lub centrala.halonet.pl). Przykład pokazuje konfiguracj<sup>ę</sup> konta <sup>w</sup> panelach GR-OS4, OS5, OS6 oraz <sup>w</sup>

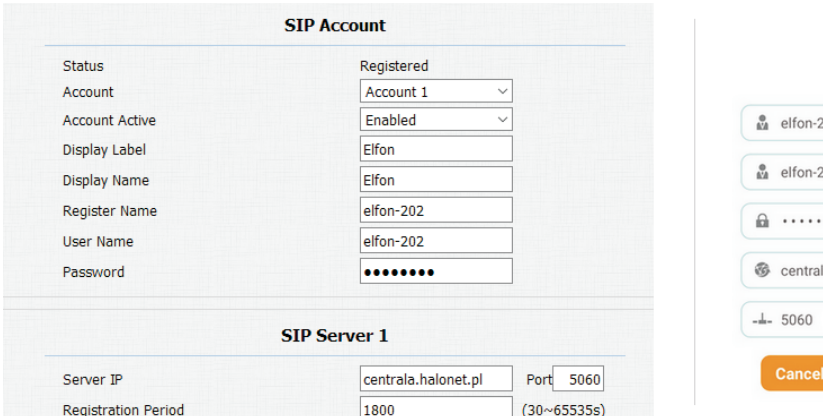

**Basic** 

**Push Button** 

Account1  $\vee$ 

Disabled  $\sim$ 

Number

192.168.10.2;elfon-201

**Select Account** 

No Answer Call

Key **Push Button** 

No Answer Call1 No Answer Call2

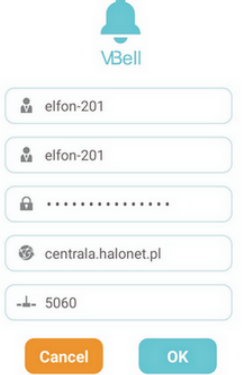

Przykładowa konfiguracja pola **Push Button** w menu Intercom => Basic dla tego przypadku.

**192.168.10.2** to adres IP stacji wewnętrznej (np. monitora GR-IS4-SL)

**elfon-201** to nazwa konta SIP które skonfigurowane w jest w smartfonie.

# **MONITOR GR-IS4-SL - WYGLĄD PRODUKTU**

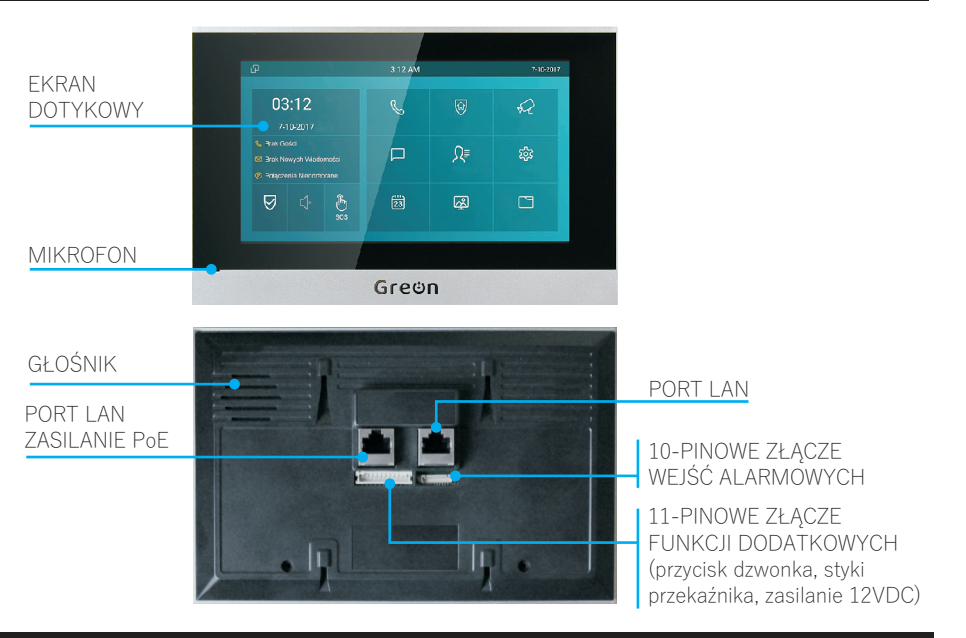

# **URUCHOMIENIE**

#### **1. Start**

 Po doprowadzeniu zasilania poprzez sieć PoE lub <sup>z</sup> zasilacza 12V DC urządzenie uruchomi się. Monitor wyposażony jest w pojemnościowy ekran dotykowy – obsługa polega na korzystaniu <sup>z</sup> interfejsu dotykowego. Konfiguracj<sup>ę</sup> możnaprzeprowadzić w menu ustawień zaawansowanych lub za pośrednictwem przeglądarki internetowej. <mark>Domyślne hasło</mark> do ustawień zaawansowanyc<sup>h</sup> to: 123456.

#### **2. Logowanie przez przeglądarkę**

 Domyślnie urządzenie skonfigurowane jest jako klient DHCP – jego adres IP zostanie przypisany automatycznie, kiedy zostanie podłączone do sieci <sup>z</sup> serwerem DHCP. Wybierz ikon<sup>ę</sup> Status na ekranie monitora <sup>a</sup> następnie <sup>w</sup> zakładce Sie<sup>ć</sup> sprawdź aktualny adres IP. Otrzymany adres IP należy wpisać w pasku adresu przeglądarki internetowej. <mark>Dane</mark> logowania: admin / admin.

#### **3. Konfiguracja sieci**

Zalecane jest aby po zalogowaniu si<sup>ę</sup> do urządzenia zmieni<sup>ć</sup> adres IP na statyczny – zmian<sup>ę</sup> warto przeprowadzi<sup>ć</sup> zarówno dla monitora jak i panelu zewnętrznego. Ustawienia te znajdują się pod pozycją **Sieć => Podstawowe**. Pozwoli to mieć pewność, <sup>ż</sup><sup>e</sup> przypisane pod przycisk dzwonka urządzenie docelowe <sup>b</sup>ędzie zawsze miał<sup>o</sup> <sup>w</sup>łaściwy adres.

#### **4. Dodawanie urządzeń**

 Aby uzyskać szybki dostę<sup>p</sup> do paneli zewnętrznych lub kamer IP-CCTV należ<sup>y</sup> jedodać w menu Domofon => Podgląd. Menu pozwala na osobne dodawanie paneli zewnętrznych <sup>i</sup> kamer. Przykładowywpis panelu Greon:

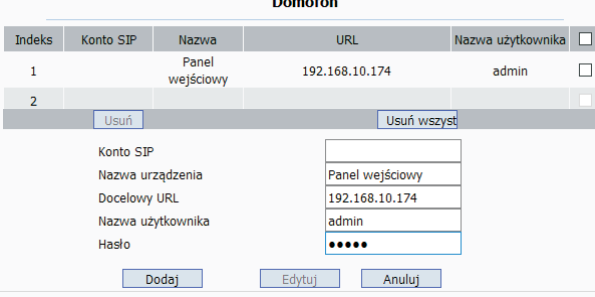